# **Introducing MoveIt!**

One of the challenging aspects of robotics is defining a path for the motion of a robot's arms to grasp an object, especially when obstacles may obstruct the most obvious path of motion. Fortunately, a ROS package called MoveIt! allows us to plan and execute a complicated trajectory.

A video created by Rethink Robotics shows how to use MoveIt! to plan the motion of Baxter's arms and then have MoveIt! actually cause a real or simulated Baxter to execute that motion. To see the video, go to:https://www.youtube.com/watch?feature=player\_detailpage&v=1Zdkwym42P4.

A tutorial is available on the Rethink wiki site at http://sdk.rethinkrobotics.com/wiki/MoveIt\_Tutorial.

First, start the Baxter simulator in Gazebo:

```
$ cd baxter ws
$ ./baxter.sh sim
$ roslaunch baxter_gazebo baxter_world.launch
```
In a second terminal window, untuck Baxter's arms and start the Python script that starts joint\_trajectory\_action\_server:

```
$ cd baxter_ws
$ ./baxter.sh sim
$ rosrun baxter_tools tuck_arms.py -u
$ rosrun baxter_interface joint_trajectory_action_server.py
```
The output on the screen should be as follows:

```
Initializing node...
Initializing joint trajectory action server...
Running. Ctrl-c to quit
```
In a third Terminal, start MoveIt! and wait for the response:

```
$ cd baxter_ws
$ ./baxter.sh sim
$ roslaunch baxter_moveit_config baxter_grippers.launch
```
Look for the output:

. . . You can start planning now!

Looking at the Gazebo window and the MoveIt! window, you'll see that Baxter looks the same in terms of the positions of itsarms:

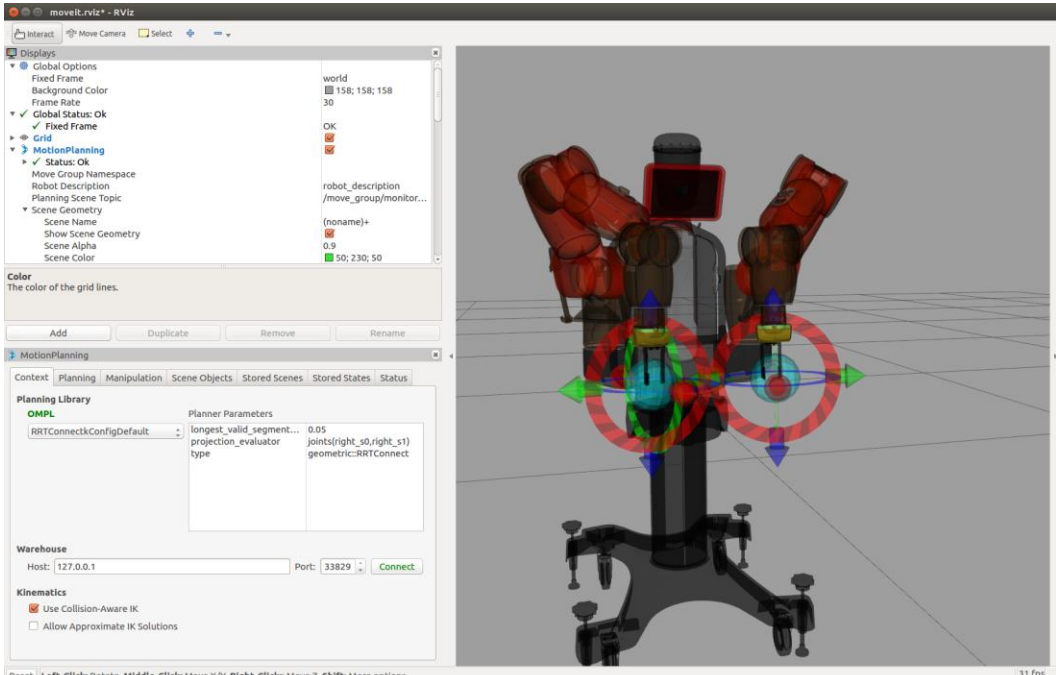

MoveIt! startup

## **Insert Image B08463\_06\_18.png**

In the screenshot, which is the rviz screen, the **Displays** and **Motion Planning** windows are shown on the left with the **Context** tab information showing. On the right, you can see the simulated Baxter in the starting position of MoveIt! with its arms untucked.

You can select any one of the **Displays** categories and modify the parameters. For example, the screenshot shows Baxter with a lightened **Background Color** chosen under **Global Options**.

Under the **MotionPlanning** panel, the C**ontext**/**Planning**/**Manipulation**/**Scene Objects**/**Stored Scenes**/**Stored States**/**Status**tabs are defined in the following table:

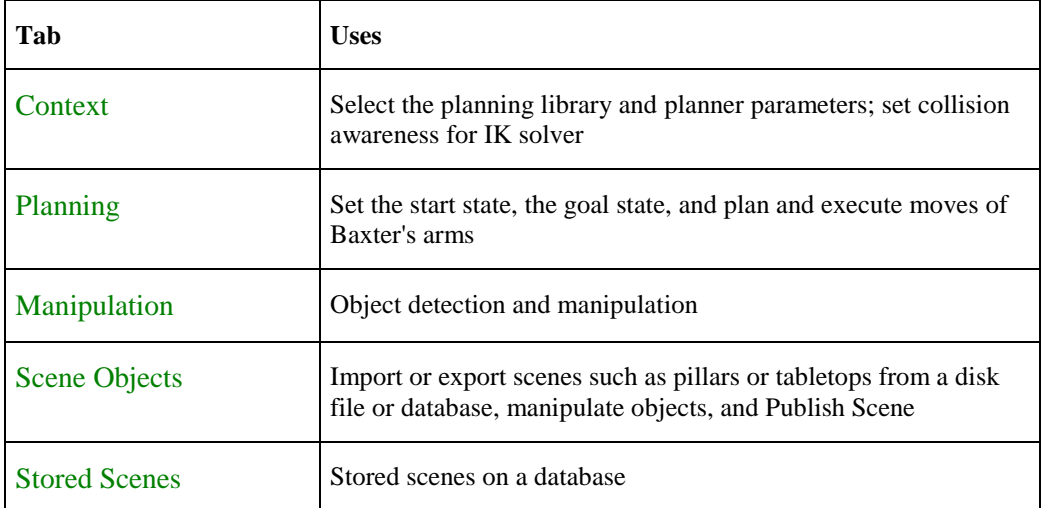

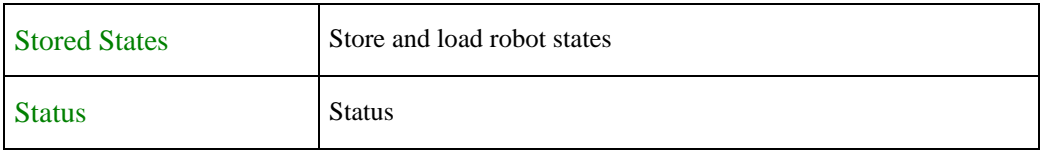

#### **Planning a move of Baxter's arms with MoveIt!**

Click on the **Planning** tab under **MotionPlanning**. On the **Planning** panel, look for the **Query** field and the **Select Start State**heading. Click on **Select Start State**to reveal a menu box and set it to <current>. Then, click on the **Update** button.

Now to move Baxter's arms:

- 1. Use arrows and rings to move Baxter's simulated arms to the desired positions. The desired goal positions should appear in orange in the simulation window.
- 2. Under the **Commands** area, choose the **Plan** button to see the trajectory of Baxter's arms in MoveIt!.
- 3. Choose the **Execute** button to see Baxter's arms move to the goal positions.
- 1. You should see red arms move from the start state to the final (goal) states:

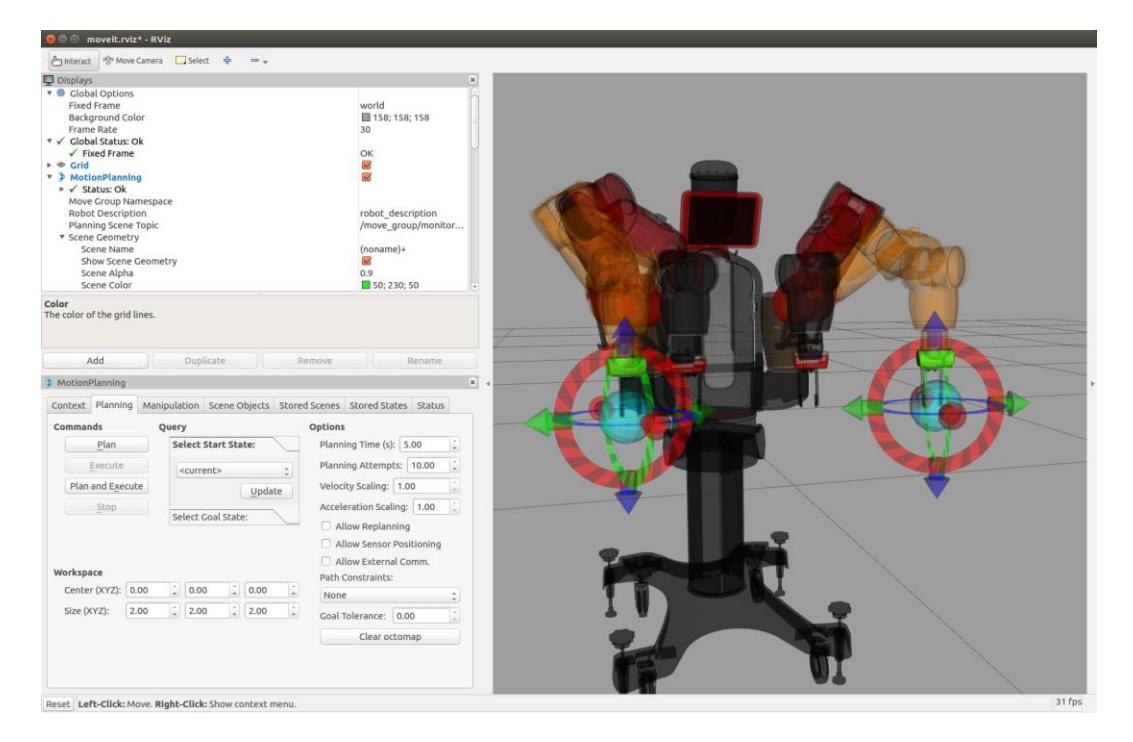

Baxter's arms and goal state for itsarms

## **Insert Image B08463\_06\_19.png**

Next, have the arms move back to the original start positions to perform another move. To do this, under the **Query** field, click on **Select Goal State** to reveal the menu box and set it to <same as start>. Then, click on the **Update** button:

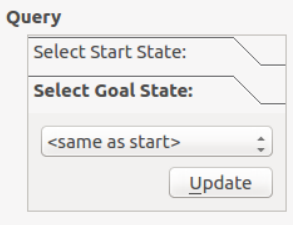

Query field to return arms to start positions

#### **Insert Image B08463\_06\_20.png**

#### **Adding objects to a scene**

Select the **Scene Objects** tab from the **MotionPlanning** frame. If you have scenes in your computer's directories, you can import them using the **Scene Geometry** field by selecting **Import From Text**. Alternatively, use the following scene, which we created in the PillarTable. scenefile. Make sure that this file is saved as a text file.

```
(noname)+
* pillar
1
box
0.308 0.13056 0.6528
0.7 -0.01 0.03
0.0108439 0.706876 0.0103685 0.707178
0 0 0 0
* tabletop
1
box
0.7 1.3 0.02
0.7 0.04 -0.13
0 0 0 1
0.705882 0.705882 0.705882 1
.
```
The first line of dimensions under box in the file represents the height, width, and length of the pillar in meters. The next line defines the position from Baxter's origin. The third line is the pose of the pillar as a quaternion. The following screenshot shows the results of importing the scene elements:

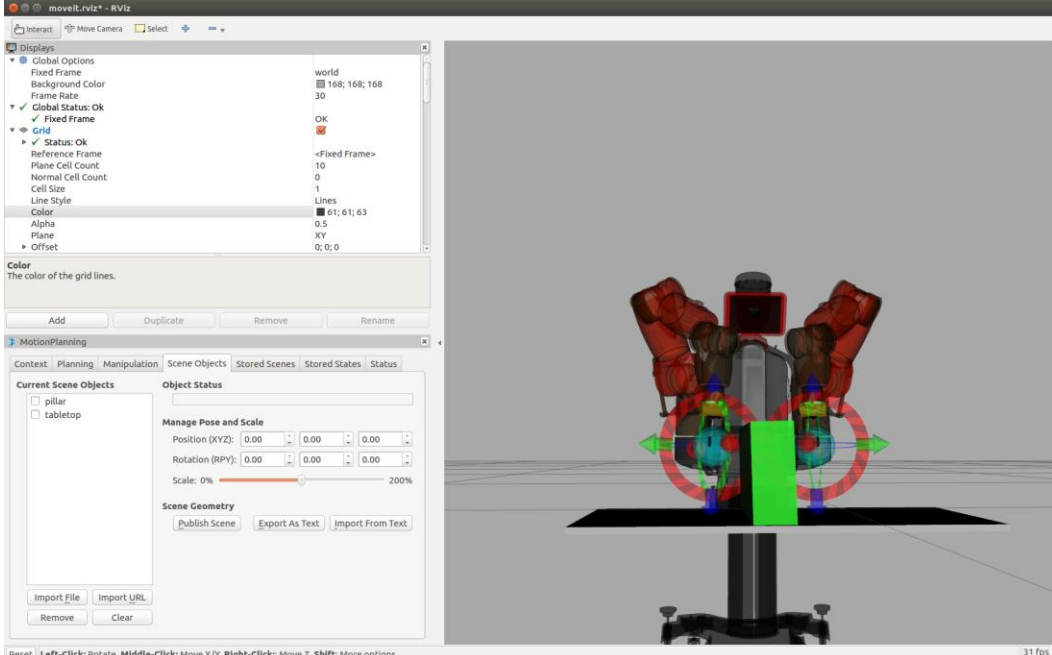

Baxter with tabletop and pillar

#### **Insert Image B08463\_06\_21**

To manipulate the objects by moving or rotating them, select the object name (not the checkbox), and the arrows and rings should appear. Change their position with the green and blue arrows and rotate them with the ring. Moving the **Scale** slider will change the size of the object. Move the mouse to rotate the object, and roll the mouse wheel, if you have one, to zoom the object's size. You can save the scene (**Export As Text**) after you finish manipulating it.

Next, on the Scene Objects panel, click on the **Publish Scene** button under the **Scene Geometry** field. *This step is important and tells MoveIt! to plan around obstacles in the environment!*

## **Position of objects**

When **pillar** is selected under **Current Scene Objects** (select the word, not the checkbox), values for its **Position (XYZ)** and **Rotation (RPY)** appear under **Manage Pose and Scale**. The position of  $x$ ,  $y$ , and  $z$ of the centroid of the pillar is shown with respect to Baxter's origin. Baxter's *x*axis extends outward toward the viewer. The positive *y*axis is to the right in the view and the *z*axis runs upward. Note that the roll, pitch, and yaw are about the *x*, *y*, and *z*axes, respectively.

## **Planning a move to avoid obstacles with MoveIt!**

In the following example, the left arm is going to move to the other side of the obstacle. MoveIt! will plan the trajectory so that Baxter's arm will not hit the pillar.

Return to the **Planning** tab on the **MotionPlanning** panel. First, move Baxter's right arm away from the pillar. **Plan**and thenExecute moving the right arm.

We can now drag our interactive markers for Baxter's left arm to move the goal state to a location on the opposite side of the pillar. Each time you click on the **Plan** button, a different arm trajectory path is shown on the virtual Baxter. Each path avoids collision with the pillar.

#### **Caution!**

We move Baxter's other arm (the right arm, in this case) out of the way to avoid any possible collisions. This is necessary if the MoveIt! trajectories are used on the real Baxter. Move the right arm with the markers and choose **Plan** and **Execute**.

The following screenshot shows Baxter prior to moving the left arm around the pillar. Notice that the right arm is moved out of the way:

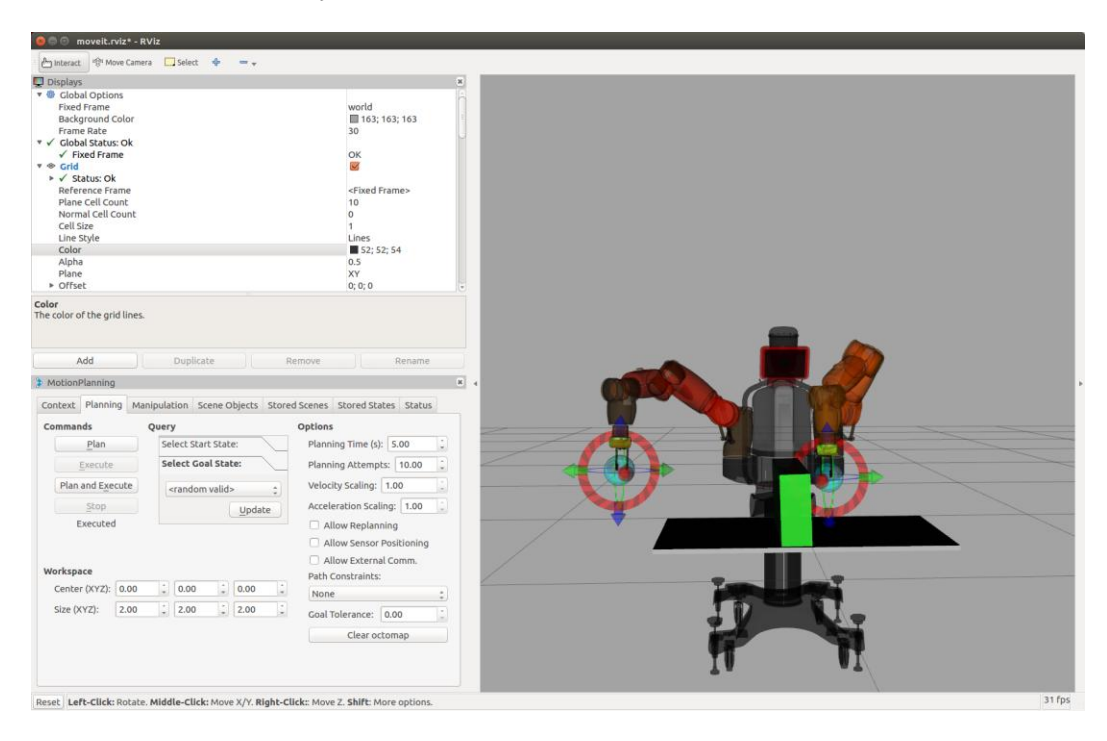

Baxter's right arm moved aside

## **Insert Image B08463\_06\_22.png**

#### **Caution!**

When using MoveIt! with the real Baxter, the arms sometimes move into odd positions. If this happens, move them apart and restart MoveIt!.

Now, click on **Execute** to see Baxter's arm avoid the obstacle and move to the goal position on the other side of the pillar. The following screenshot shows that Baxter's left arm has moved around the pillar to the other side of it:

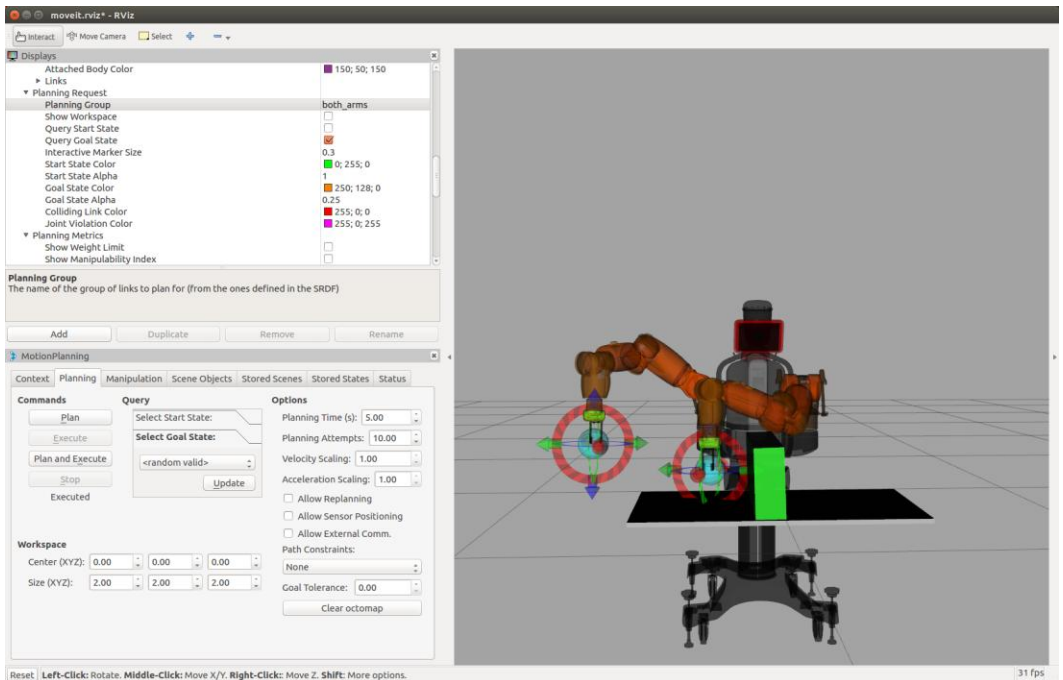

Baxter's simulated arm moved to the other side of the obstacle

Insert Image B08463\_06\_23.png